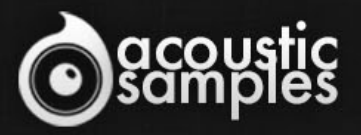

# AS PIANO COLLECTION

# AS Piano Collection User Guide

# Welcome to Acousticsamples

Thank you for using the AS Piano Collection library. We hope you enjoy playing the instrument and wish it supports your musical ideas or even better: inspire new ones. In this User Guide we will provide you with an overview of how to use the AS Piano Collection library.

If you have any questions, feel free to email us at: **samples@acousticsamples.com**

or use the contact form on our website **www.acousticsamples.net**

The AS Piano Collection library, produced by **Acousticsamples**

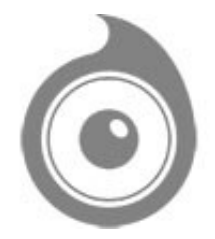

All Rights not expressly granted are reserved. Copyright © 2022 by Acousticsamples

# Requirements and Installation

### Step 1 - Authorize your library

The first thing to do is make sure you have an iLok ID and that it is the correct one. If you never used iLok, just go to the [ilok.com website](https://www.ilok.com/#!home) and create a free account.

You will be asked to enter a user ID, this is what you will need to enter later on the authorization page. This will also be the ID you will need to get connected to the iLok license manager.

On the **download/serials** page, you can find the serial number associated with your library, it should look like this: PROASXX-XXXXXXX.

You can click on the authorize button or copy it and go to this page: http://acousticsamples.net/index.php?route=account/authorizellok you can find the link in the top menu under account as well as on the "my account" page. Of course you need to be logged in to view this page.

Now enter the serial number in the serial number box (it will be filled already if you used the authorize button) as well as your iLok id. The iLok id is the username you use to log into your iLok account, don't confuse it with the number written on the key.

Then simply hit the authorize button and wait a little. At the end of this process, you will see a message telling you if the authorization was successful. You will also get a confirmation email.

Sometimes the iLok servers will not respond and you will get a blank page, in this case, please contact us and we will proceed to the authorization for you manually.

# Step 2 - Download and extract your libraries

Registering your serial number will generate your download links, [the](http://www.acousticsamples.net/index.php?route=account/download_list)y will be create and available on the [downloads/serials page.](http://www.acousticsamples.net/index.php?route=account/download_list)

The files are delivered in RAR format and sometimes these files are split (for the large libraries).

You need to use winrar on windows or UnrarX on mac (www.unrarx.com or directly **here**) to extract them, other softwares will probably not extract the files properly, we use the recovery functions of Rar (to avoid download corruption) and these two softwares are are the only ones to handle it properly. If there are multiple parts (part01.rar, part02.rar), you need to put them all in the same folder before extracting. If the extraction gives you errors, then your download did not complete or got corrupted, you need to download it again.

# Step 3 - Download and install UVI Workstation

Download and install the UVI workstation (our free sample player) from here: http://www.acousticsamples.net/uviworkstation.

Make sure you download the right version for your system, if you are on windows 64, but use a daw that only allows for 32bits plugins, you need to install the 32bits version of UVI Workstation.

Follow the step 4 to learn how to load a library into UVI Workstation.

# Step 4 - Transfer the license to your iLok key/computer

The **[license manager](https://www.ilok.com/#!license-manager)** is installed with UVI Workstation, so you just need to launch it from you applications.

Now make sure that your iLok key is plugged into your computer if you want to use it or just ignore this if you want to use the computer based authorization.

Click on Sign in and enter your iLok information, you will see the list of available licenses and your computer and iLok keys on the left panel.

Now all you need to do is just drag and drop the license to your iLok key or your computer to authorize one or the other.

# Step 5 - Load your library and start playing

Now just open UVI Workstation in Standalone or one of the plugin formats in your sequencer. There are two ways of loading the library.

- You can open the browser and navigate to the ufs file manually.
- You can place the UFS in the default UVI folder: [Startup disk]:Library:Application Support:UVISoundBanks (on Mac) and C:\Program Files\UVISoundBanks (on Windows). You can also drop a shortcut to this file in this location, provided it has the same name.
- The best practice is to have all of your UFS in a folder and let UVI workstation index it. Simply go into the preferences/soundbanks and then add your UFS folder. If the authorization has been done, it will mount the UFS automatically (if automount is selected) or index it in the search (if index is selected). The recursuve is for subfolders, but too many subfolders can lead to a long indexation/mounting time.

After this, when you start UVI Workstation, you will see the UFS under soundbanks, select it and just double click on the m5p file, it will load the library and you will be able to start playing.

# Interface and Parameters

The AS Piano Collection is a bundle of 5 of our Piano instruments. You save around 40% when buying this bundle.

- [Kawai-EX PRO](kawai-ex-pro)
- [OldBlackGrand](oldblackgrand)
- [AcademicGrand](academicgrand)
- [A-Pian](a-pian)
- [B-Pian](b-pian)

This bundle gives you all of the piano sounds that you might need, from the big powerful concert grand, to the old jazz sound and the nice training piano that you might have at home.

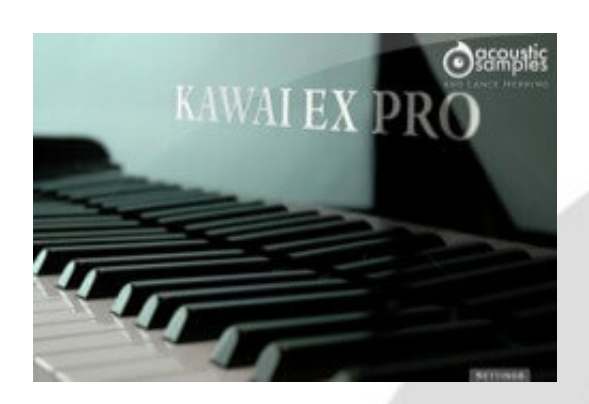

#### [Kawai-EX Pro](kawai-ex-pro)

The Kawai-EX Pro sample Library is a fabulous, powerfull and bright 9-foot (276cm) KAWAI EX concert grand piano that used to be in the Kennedy center in Washington DC. We worked closely with Lance Herring on this library (this is our second attempt after the AcademicGrand) and decided to give our project a new dimension, we carefully recorded this extraordinary instrument with 3 microphone pairs and state of the art Gear to try and recreate how powerfull and precise this instrument can be.

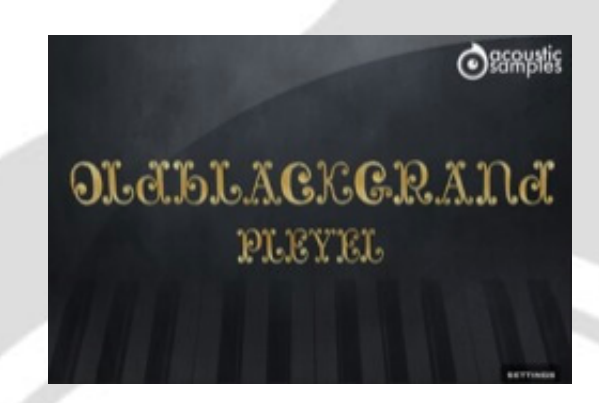

#### **[OldBlackGrand](oldblackgrand)**

Everybody keeps on sampling the best and cleanest piano ever! here is a completely different approach. We sampled an old Pleyel Grand Piano (F-71240 model from 1928) with vintage gear like a studer console and tube microphones, it has the rich and warm sound of the old jazz/blues or even classical music recordings.

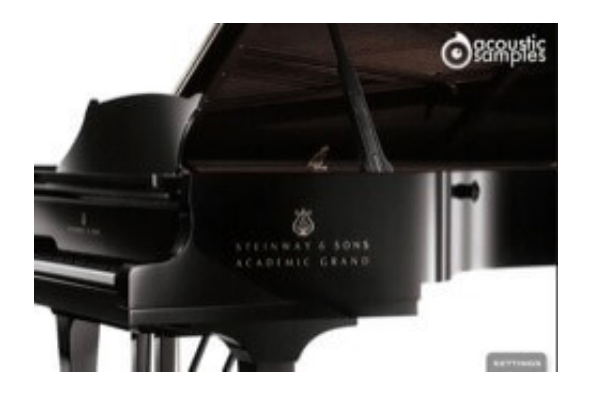

#### **[AcademicGrand](academicgrand)**

The AcademicGrand is a 1963 Steinway D concert grand which has seen countless recitals and concerts over the years where it served as the University of Arkansas' primary concert instrument. The piano has been an inspiration to hundreds of students and visitors, and with being well-maintained and cared for, it's a wonderful instrument with a unique history and classic American Steinway sound.

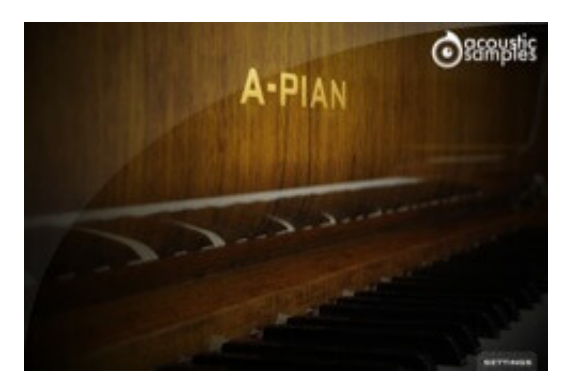

#### [A-Pian](a-pian)

The A-Pian Grand piano is and old french Gaveau piano. Gaveau was a French piano manufacturer. The company was established in 1847 in Paris and used to be one of the three largest piano makers in France (after Érard and Pleyel). This particular piano was build in 1960 and is reffered to as a "crapaud" ("Petite Grand" in english), which means that it's a little smaller than a "quart de queue" (baby grand). It has a very particular sound, very bright and full of inharmonicity in the bass due to the short lenght of the strings. This library was our first attempt at finding new ways of sampling a piano. We tried to reduce the size and still keeping the most important parts.

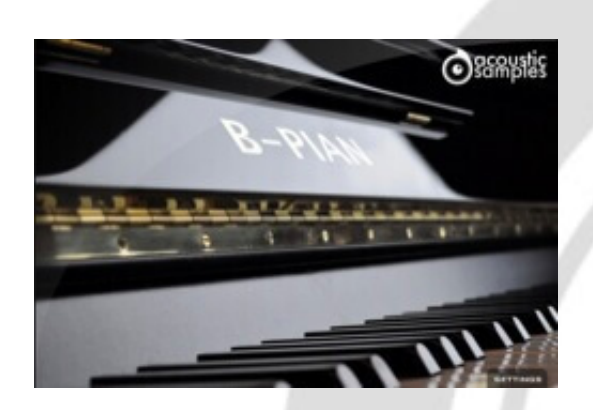

#### [B-Pian](b-pian)

The B-Pian Upright is a bad, old, out of tune, mecanically unperfect but still usable upright piano. After watching a movie (we won't say which one) scene with a guy playing on an old upright and hearing what clearly was a 9 foot grand, we decided that it was time to produce that sound everybody knows, the sound of the piano you played on when you started learning the piano, the one that you were at your friends place and is taking dust and that goes out of tune in two weeks.

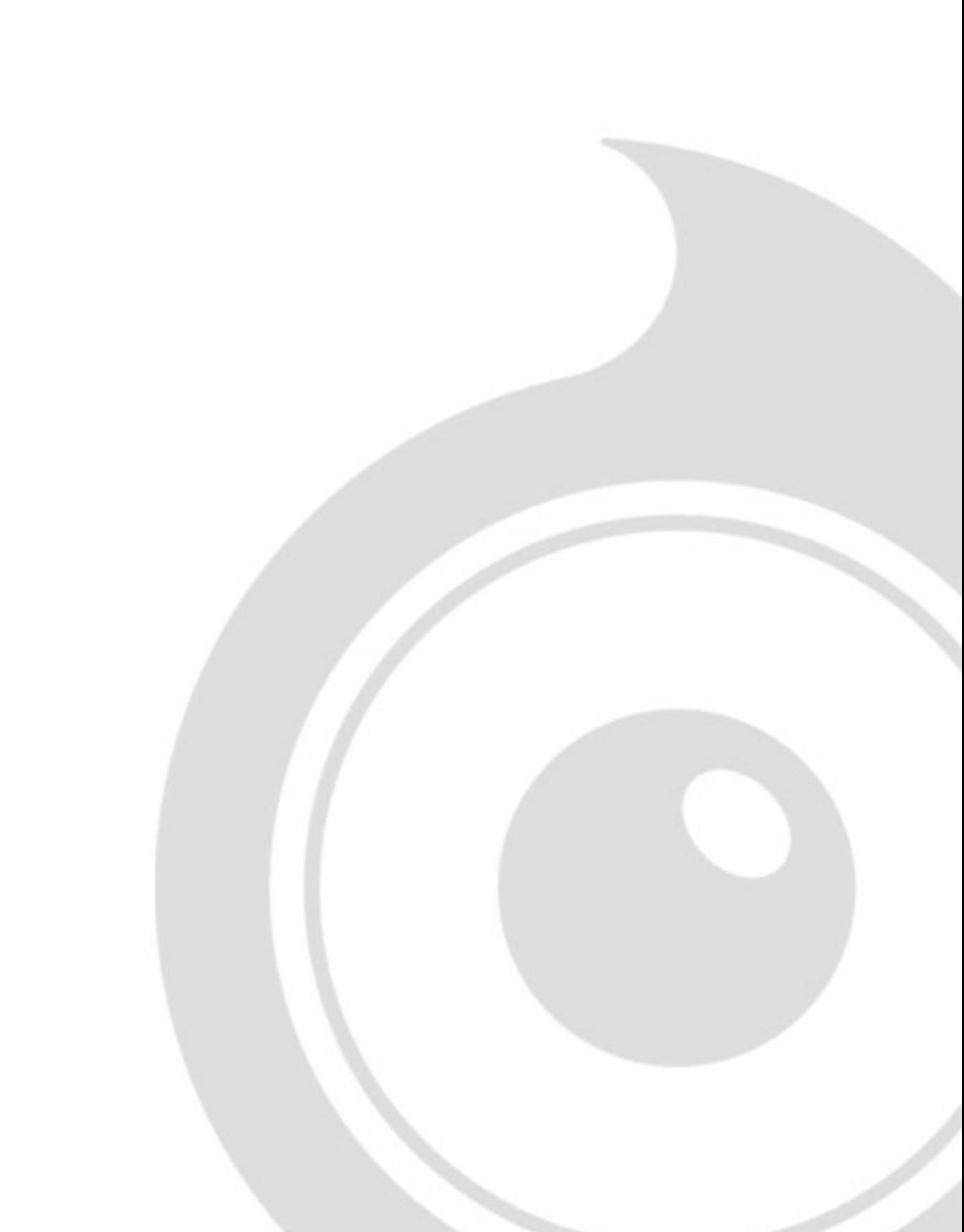

# Features

#### [Kawai-EX PRO](kawai-ex-pro)

17.49Gb uncompressed, 2.15Gb compressed in lossless flac format, around 4932 samples.

3 microphone positions that you can mix from the interface.

5 Velocity layers for the sustain (4 on pedal up and 4 on pedal down).

15 Velocities for the release.

Different release samples corresponding to different sustain lenght.

Pedal down resonance.

Key noises samples.

Sustain pedal noises (up and down), triggered automatically.

Advanced UVI scripting giving you access to a simple yet powerfull interface and advanced features.

#### **[OldBlackGrand](oldblackgrand)**

12.89Gb uncompressed, 2Gb compressed in lossless flac format, around 2956 samples.

2 microphone positions that you can mix from the interface (close and rim).

9 Velocity layers for the sustain.

9 Velocities for the release.

Pedal down resonance and true pedal action.

Key noises samples.

Sustain pedal noises (up and down), triggered automatically.

Sostenuto (middle pedal).

Advanced midi controls.

Advanced UVI scripting giving you access to a simple yet powerfull interface and advanced features.

#### **[AcademicGrand](academicgrand)**

2.82Gb uncompressed, 1.11Gb compressed in lossless flac format, around 816 samples.

4 Velocity layers for the sustain (4 on pedal up and 4 on pedal down).

- 4 Velocities for the release.
- Pedal down resonance.
- Key noises samples.

Sustain pedal noises (up and down), triggered automatically.

Advanced UVI scripting giving you access to a simple yet powerfull interface and advanced features.

#### [A-Pian](a-pian)

820Mb uncompressed, 106Mb compressed in lossless flac format, around 232 samples.

3 Velocity layers for the sustain.

3 Velocities for the release.

Pedal down resonance and true pedal action.

Key noises samples.

Sustain pedal noises (up and down), triggered automatically.

Advanced UVI scripting giving you access to a simple yet powerfull interface and advanced features.

#### [B-Pian](b-pian)

502Mb uncompressed, 231Mb compressed in lossless flac format, around 166 samples.

3 Velocity layers for the sustain.

3 Velocities for the release.

Pedal down resonance and true pedal action.

Key noises samples.

Sustain pedal noises (up and down), triggered automatically.

Advanced UVI scripting giving you access to a simple yet powerfull interface and advanced features.

# Terms & Conditions. EULA

(End User License Agreement)

Acousticsamples Copyright, Terms and conditions.

 Please read the terms of the following License Agreement before using any of these audio samples. By using any of these audio samples, you agree to become bound by the terms of the License Agreement. If you do not agree with the terms of the License Agreement, do not use any of these audio samples.

 You may use these Samples provided on this website, on a royalty-free basis, to create your own original music compositions or audio projects. You may broadcast and/or distribute your own music compositions or audio projects that were created using the Audio Content, however, individual audio loops may not be commercially or otherwise distributed on a standalone basis, nor may they be repackaged in whole or in part as audio samples, sound effects or music beds.

No orders will be refundable given the numerical nature of our products. We stay at your disposal for any help or support.

If you have any queries please do not hesitate to contat us

ALL RIGHTS NOT EXPRESSLY GRANTED ARE RESERVED.